## ПРИМЕР ОРГАНИЗАЦИИ УРОКА В РЕЖИМЕ ВИДЕО-КОНФЕРЕНЦ-СВЯЗИ С ИСПОЛЬЗОВАНИЕМ ПЛАТФОРМЫ СКАЙП

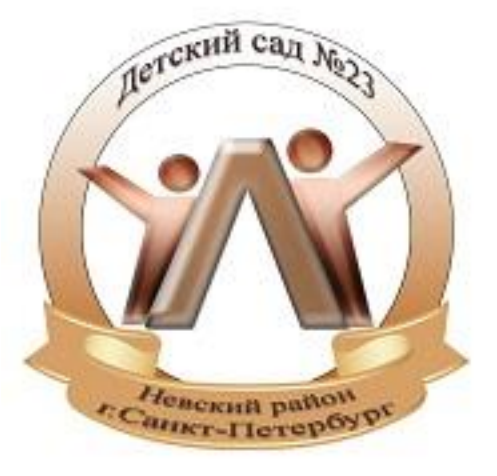

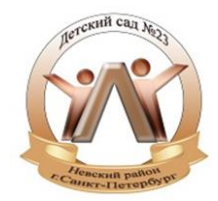

Шаг 1. Зайти по ссылке https://www.skype.com/ru/free-conference-call/ Шаг 2. Создать бесплатную уникальную ссылку нажимаем на кнопку "Создать бесплатное собрание" (рисунок 1)

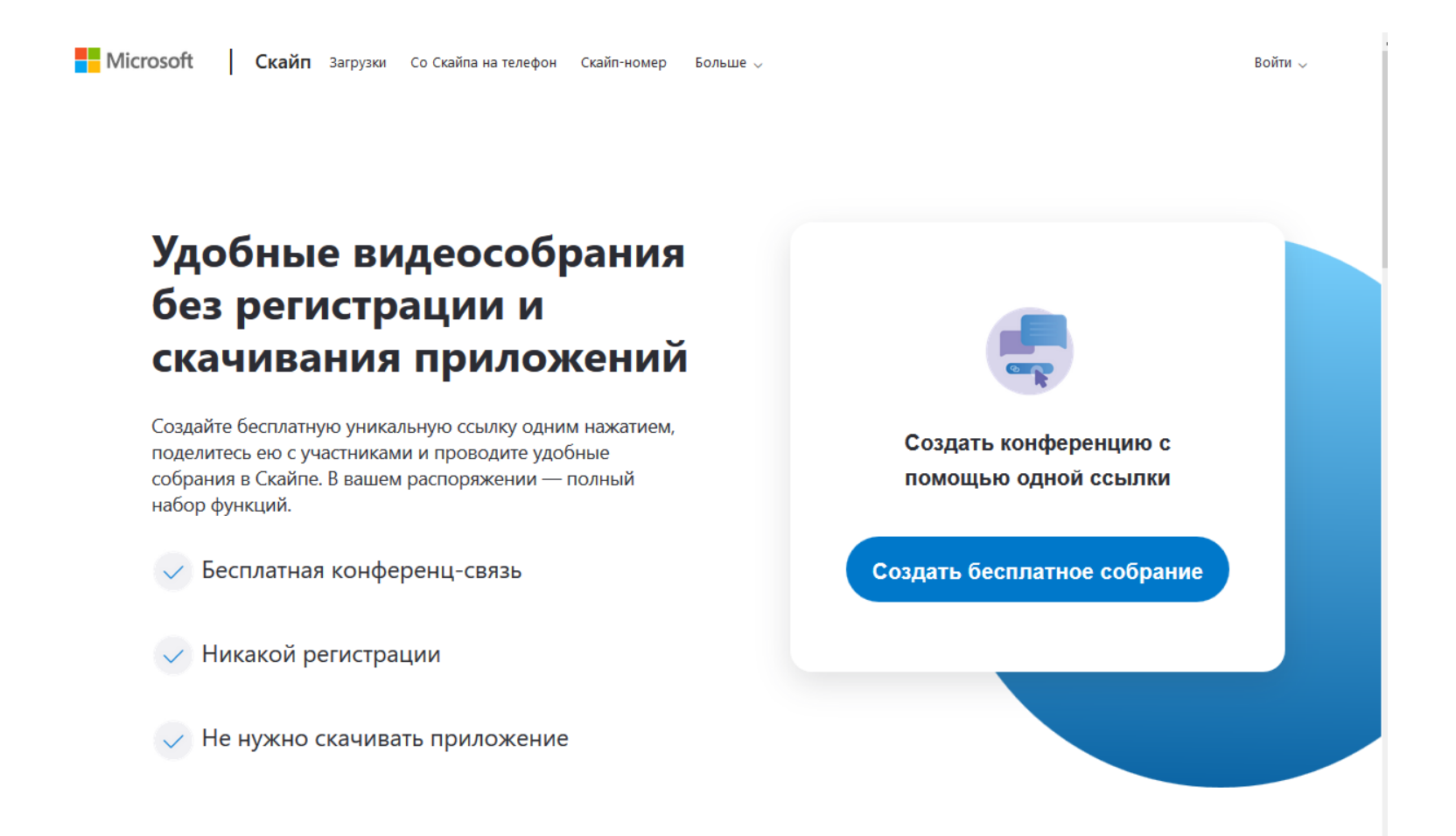

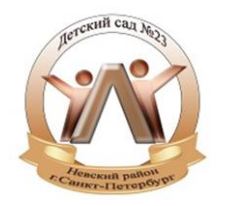

Шаг 3. Скопировать ссылку на собрание и отправьте ее участникам. Затем нажмите на кнопку "Позвонить" (рисунок 2)

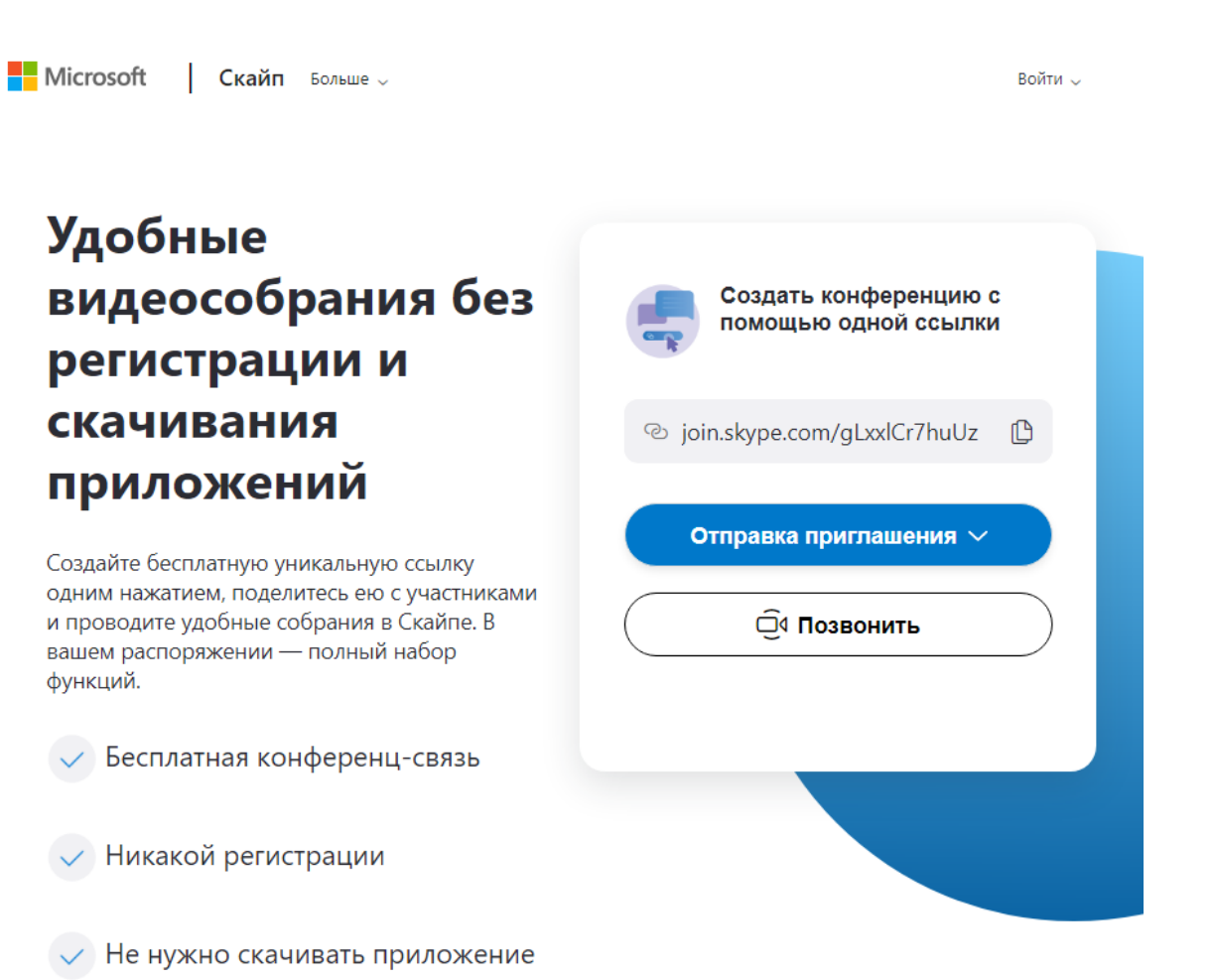

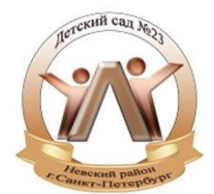

Шаг 4. Нажмите кнопку "Присоединиться как гость" (рисунок 3)

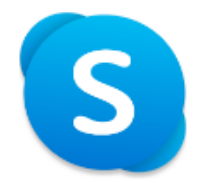

## Вас пригласили в беседу в Скайпе

Присоединиться как гость

Войти или создать

Используйте учетную запись Майкрософт. Что это такое?

Скачать Skype

Уже есть Скайп? Запустить сейчас

## Шаг 6. Нажать на кнопку "Позвонить" и начать занятие (рисунок 5).

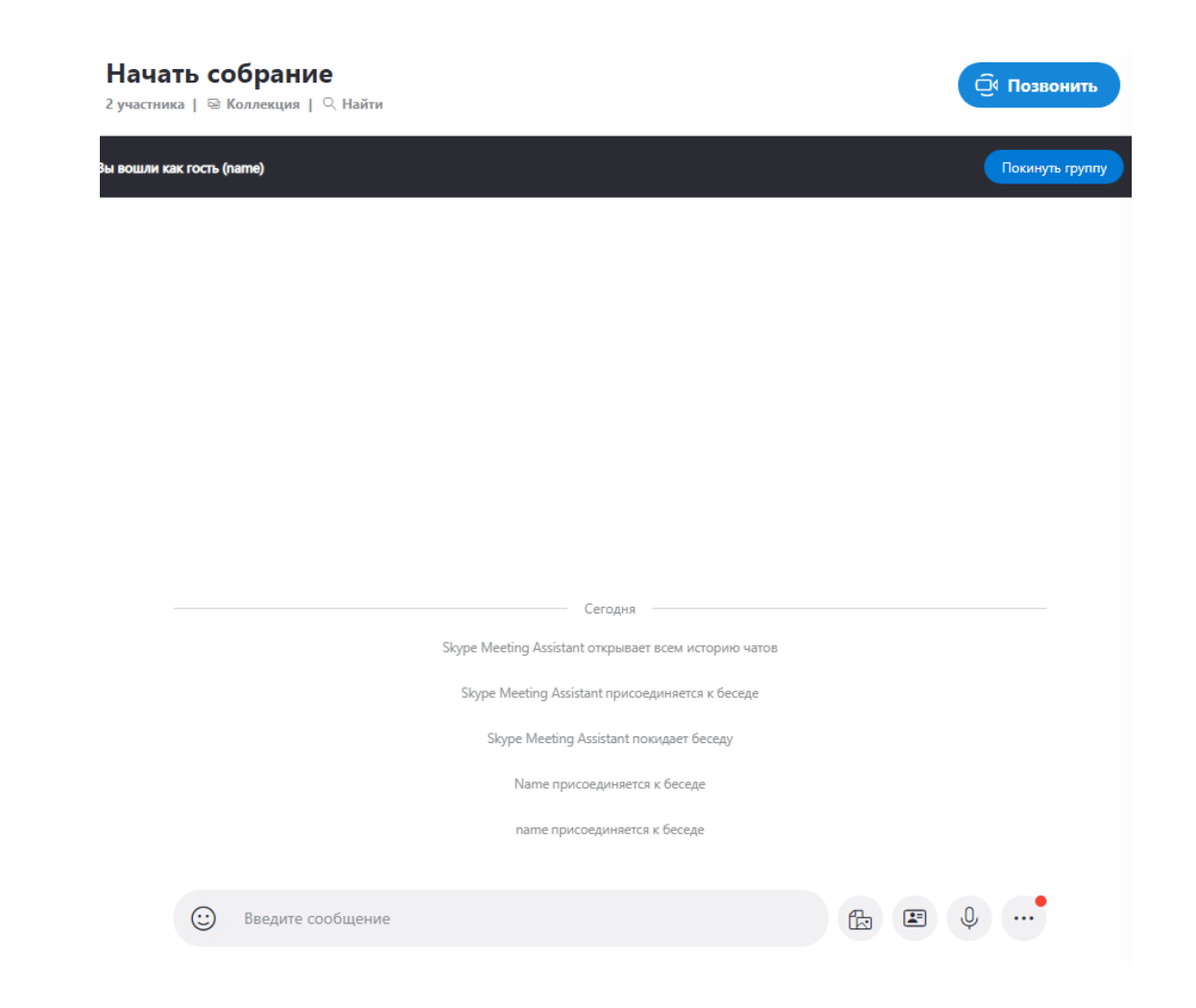

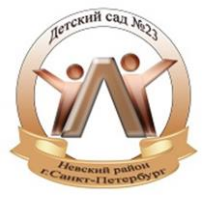